Resource Identifier: 100306

Revision 1.7

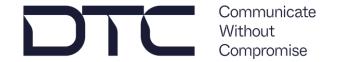

# Eclipse User Guide

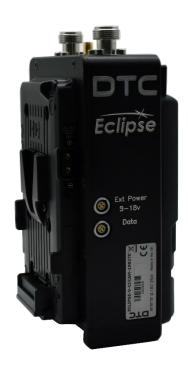

Commercial in Confidence

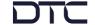

# 0. Preface

#### 0.1 About this Document

This document contains relevant information required to identify, install, and control the equipment or system.

Since the available functions can be licensed and depend on the specific implementation, not all the functions and or applications contained in this document may be relevant or applicable to the system you will be working with.

The actual presentation may differ from those in this document due to hardware or software changes.

#### 0.2 Notice about this Publication

While DTC makes every attempt to maintain the accuracy of the information contained in its product manuals, the information is subject to change without notice.

Performance specifications included in this manual are included for guidance. Information is provided by DTC in good faith, actual performance may vary.

# 0.3 Copyright

This document contains information that is proprietary to Domo Tactical Communications (DTC) Ltd. Any copying or reproduction in any form whatsoever is prohibited without the written permission of DTC.

© 2021 Copyright Domo Tactical Communications (DTC) Limited. All rights reserved.

# 0.4 Document History

This is a controlled document, written and produced by the DTC Technical Publications team.

| Revision | Date       | Author | Summary of Changes                                                              |
|----------|------------|--------|---------------------------------------------------------------------------------|
| 1.0      | 29/03/2021 | IR     | First release.                                                                  |
| 1.1      | 06/07/2021 | IR     | Updates for v6.3.2.                                                             |
| 1.2      | 29/04/2022 | IR     | Minor correction on CC ODU pinout. Updates for v6.3.3. Added dual band variant. |
| 1.3      | 16/08/2022 | IR     | Updates for v6.3.5.                                                             |
| 1.4      | 30/08/2022 | IR     | Updates for v6.3.6.                                                             |
| 1.5      | 26/01/2023 | IR     | Updates for v6.3.9.                                                             |
| 1.6      | 24/04/2023 | IR     | Updates for v6.3.10.                                                            |
| 1.7      | 23/11/2023 | IR     | Updates for v8.0.3.1                                                            |

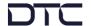

# **CONTENTS**

| 0.         | Preface                               | 0-1  |
|------------|---------------------------------------|------|
| 0.1        | About this Document                   | 0-1  |
| 0.2        | Notice about this Publication         |      |
| 0.3        | Copyright                             |      |
| 0.4        | Document History                      |      |
| 1.         | Overview                              | 1-1  |
| 1.1        | Related Documents                     | 1-1  |
| 1.2        | Description                           |      |
| 1.3        | Basic Specifications                  |      |
| 1.4        | Approval Notices                      |      |
| 2.         | Product Package                       | 2-3  |
| 2.1        | Overview                              |      |
| 2.2        | Variants                              |      |
| 2.3        | Parts List                            |      |
| 2.4        | Accessory Options                     |      |
| 2.5        | Camera Control Options                |      |
| 2.6        | Product Label                         |      |
| 2.7        | Licensing Options                     |      |
| 3.         | Connections, Controls, and Indicators | 3-7  |
| 3.1        | Introduction                          |      |
| 3.2        | Antenna Panel                         |      |
| 3.3        | Interface Panel                       |      |
| 3.4        | OLED Display Panel                    |      |
| 3.5        | Power and Data Panel                  |      |
| 3.6        | Battery Plate                         | 3-11 |
| 3.7        | Camera Plate                          | 3-12 |
| 3.8        | Pinout                                | 3-13 |
| 4.         | Getting Started                       | 4-15 |
| 4.1        | Introduction                          | 4-15 |
| 4.2        | USB Support Stick                     | 4-15 |
| 4.3        | Power                                 |      |
| 4.4        | Node Finder Application               |      |
| 4.5        | Establish the Eclipse IP Address      |      |
| 4.6        | Password Reset                        |      |
| 4.7        | Web Browser Control                   |      |
| 4.8<br>4.9 | OLED DisplayQuick Start               |      |
| 5.         | Web Browser Operation                 | 5-23 |
|            | ·                                     |      |
| 5.1<br>5.2 | IntroductionUnit Status>Overview Tab  |      |
| 5.2        | Apply, Save and Refresh Buttons       |      |
| 5.4        | Configuration>Global Tab              |      |
| 5.5        | Configuration>Encoder Tab             |      |
| 5.6        | Configuration>Modulator Tab           |      |
| 5.7        | Configuration>Streamer                |      |
| 5.8        | Engineering>Information               |      |
| 5.9        | Engineering>Calibration Tab           |      |
|            |                                       |      |

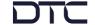

| 5.10       | 5 5 1                                 |       |
|------------|---------------------------------------|-------|
| 6.         | OLED Operation                        | 6-41  |
|            | ·                                     |       |
| 6.1        | Introduction                          |       |
| 6.2        | Control Buttons                       |       |
| 6.3<br>6.4 | OLED StatusOLED Configuration Menus   |       |
| 0.4        | OLLD Configuration Menus              | 0-43  |
| 7.         | Camera Control (Option)               | 7-50  |
| 7.1        | Introduction                          | 7-50  |
| 7.2        | OLED Control                          |       |
| 7.3        | Web User Interface                    | 7-50  |
| 8.         | Example Applications                  | 8-53  |
| 8.1        | 4K Video Over COFDM RF                |       |
|            |                                       |       |
| 9.         | Appendix A – Reference Material       | 9-60  |
| 9.1        | How to Configure a PC IP Address      | 9-60  |
| 9.2        | dBm to Watts Conversion               |       |
| 9.3        | Video Resolutions                     | 9-61  |
| 10.        | Appendix B – After-Sales Support      | 10-62 |
| 10.1       | Documentation and Software            | 10-62 |
| 10.2       |                                       |       |
| 10.3       | Using the DTC RMA Service             | 10-62 |
| 11.        | Appendix C – Safety and Maintenance   | 11-64 |
| 11.1       | Cautions and Warnings                 |       |
| 11.2       | · · · · · · · · · · · · · · · · · · · |       |
| 11.3       |                                       |       |
| 11.4       |                                       |       |
| 11.5       | <b>0</b>                              |       |
| 11.6       |                                       |       |
| 11.7       | Working with Lithium Batteries        | 11-66 |

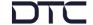

# 1. Overview

### 1.1 Related Documents

The following documents may also need to be referred to when configuring the device. All DTC documents can be downloaded from WatchDox, see *Section 10.1*.

- PRORXD Receiver HEVC Decoder User Guide
- Sapphire-RXD4 Setup Guide

### 1.2 Description

Based around DTC's industry leading "Single Frame Latency" HEVC H.265 encoding technology, the Eclipse is a compact yet fully featured outside broadcast transmitter.

Operating in DVB-T mode with Dual-Pedestal capability and 200mW output power, the Eclipse offers robust transmission in the most demanding of environments.

The Eclipse can transmit single 12G-SDI UHD video or four 3G-SDI HD video with embedded audio. It also offers dual high performance stereo analogue audio inputs with phantom power as well as the option of integrated UHF camera control.

# 1.3 Basic Specifications

| DC Input                       | 9.2V to 17.8V reverse polarity protected    |
|--------------------------------|---------------------------------------------|
| Power consumption              | Less than 25W @100mW RF power with 4K video |
| Temperature range              | -10°C to +50°C                              |
| Dimensions                     | L 181mm (165mm excluding connectors)        |
|                                | W 110mm                                     |
|                                | D 46mm (without battery plates) or          |
|                                | D 85mm (with V-Lock plates) or              |
|                                | D 77mm (with Anton Bauer plates)            |
| Dimensions (dual band variant) | L 193mm (177mm excluding connectors)        |
|                                | W 115mm                                     |
|                                | D 46mm (without battery plates) or          |
|                                | D 85mm (with V-Lock plates) or              |
|                                | D 77mm (with Anton Bauer plates)            |
| Weight                         | 1.4kg (approx.)                             |

**Note**: Detailed technical specifications are given in the product datasheet. Please see <a href="http://www.domotactical.com/">http://www.domotactical.com/</a>.

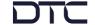

# 1.4 Approval Notices

### 1.4.1 EMC/Safety and CE Marking

The equipment has been designed to meet and has been tested against harmonized EMC and safety standards. The CE mark is indicated on all product labels.

The CE Declaration of Conformity as well as the technical file are available on request.

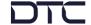

# 2. Product Package

#### 2.1 Overview

Carefully open the packaging and verify that all the parts have been included, as ordered. Retain the packing materials for storage.

The part numbers are useful for identification and if you need to order a new part. The part number codes mean:

- CA cable assembly
- SA sub assembly
- AP assembly part

**Note**: If you do not have all the parts or are not happy with the condition of your delivered product, please call DTC and we will get this sorted for you. See *Section 10.2*.

#### 2.2 Variants

The part number will identify the product; it is also on the label.

#### 2.2.1 Product Code

**Note**: *xxxyyy* denotes frequency, see *Frequency Options* below.

| Part Number             | Description                                                |
|-------------------------|------------------------------------------------------------|
| ECLIPSE-xxxyyy          | Eclipse transmitter, no battery plates                     |
| ECLIPSE-AB-xxxyyy       | Eclipse transmitter, AB mount battery                      |
| ECLIPSE-V-xxxyyy        | Eclipse transmitter, V mount battery                       |
| ECLIPSE-CCCAM-xxxyyy    | Eclipse transmitter with camera control, no battery plates |
| ECLIPSE-AB-CCCAM-xxxyyy | Eclipse transmitter with camera control, AB mount battery  |
| ECLIPSE-V-CCCAM-xxxyyy  | Eclipse transmitter with camera control, V mount battery   |

#### 2.2.2 Frequency Options

| Code    | Frequency                               |
|---------|-----------------------------------------|
| 114150  | 1.14-1.50GHz                            |
| 167235  | 1.67-2.35GHz                            |
| 198270  | 1.98-2.70GHz                            |
| 440500  | 4.40-5.00GHz                            |
| 550600  | 5.50-6.00GHz                            |
| 198750D | Dual band 1.98-2.70GHz and 6.40-7.50GHz |

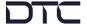

# 2.3 Parts List

These items will be in the package.

### 2.3.1 Base Product

| Part Number  | Description                                                                                           |
|--------------|----------------------------------------------------------------------------------------------------|
| Eclipse unit | Eclipse HEVC Outside Broadcast Transmitter (part number is dependent on the variant, see Section 2.2) |
| CA0579       | Audio 5-way circular to XLR cable                                                                     |
| SA4615       | Eclipse USB support stick                                                                             |

#### 2.3.2 CCCAM Product

Note: CCCAM products also include control software and interface cable, see Section 2.5.

| Part Number                    | Description                                                                                                    |
|--------------------------------|----------------------------------------------------------------------------------------------------|
| Eclipse<br>Camera Control unit | Eclipse HEVC Outside Broadcast Transmitter with Camera Control (part number is dependent on the variant, see Section 2.2) |
| AP008822                       | Telemetry antenna SMA, 433MHz                                                                                             |
| CA0579                         | Audio 5-way circular to XLR cable                                                                                         |
| CA3919                         | CCCAM Ethernet cable                                                                                                    |
| SA4615                         | Eclipse USB support stick                                                                                                 |

# 2.4 Accessory Options

If you have purchased any of these items, they will also be in the package.

| Part Number    | Description                                  |
|----------------|----------------------------------------------|
| Antennas       | N-type omni antenna dependent on frequency   |
| CA0340         | Data 4-way circular to 9-way D-sub cable     |
| CA0579         | Additional audio 5-way circular to XLR cable |
| CA3421         | Power 4-way circular cable to 15V 90W PSU    |
| CA3348         | HD-BNC right-angle to BNC cable              |
| CA3552         | HD-BNC straight to BNC cable                 |
| ECLIPSE-KIT-AB | AB mount camera and battery plate kit        |
| ECLIPSE-KIT-V  | V mount camera and battery plate kit         |

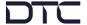

# 2.5 Camera Control Options

Camera control units can be integrated into the Eclipse assembly at DTC on order.

| Part Number                | Description                                          |
|----------------------------|------------------------------------------------------|
| ECLIPSE-VS-CCCAM-ARRI-UP   | Arri control software with cable                     |
| ECLIPSE-VS-CCCAM-GVLDX-UP  | Grass Valley control software with LDX cable         |
| ECLIPSE-VS-CCCAM-GVLDXC-UP | Grass Valley control software with LDX compact cable |
| ECLIPSE-VS-CCCAM-HIT-UP    | Hitachi control software with cable                  |
| ECLIPSE-VS-CCCAM-IKE-UP    | Ikegami control software with cable                  |
| ECLIPSE-VS-CCCAM-PAN-UP    | Panasonic control software with cable                |
| ECLIPSE-VS-CCCAM-SON-UP    | Sony control software with cable                     |

# 2.6 Product Label

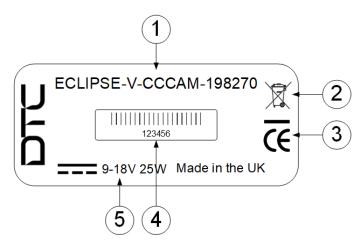

| No. | Description                                                                                                |
|-----|----------------------------------------------------------------------------------------------------|
| 1   | Part number: the variant explained above, Section 2.2.                                                     |
| 2   | This symbol indicates that the unit should be disposed of in accordance with the WEEE Directive.           |
| 3   | The CE mark certifies that a product has met EU consumer safety, health, and environmental requirements.   |
| 4   | A barcoded, six-digit serial number to identify the enclosure. This may be required during a support call. |
| 5   | Power requirements.                                                                                        |

Eclipse User Guide

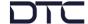

# 2.7 Licensing Options

Some product functions are enabled by licenses. Licenses can be viewed in the control software.

| Part Number           | Description                                                                    |
|-----------------------|--------------------------------------------------------------------------------|
| Silver (base license) | DVB-T Modulation, UMVL Modulation, Streaming,<br>HD-H.264 and HD H.265 Encoder |
| ECLIPSE-GOLD          | Silver plus 4K UHD Encoder and 4 x HD Video Services                           |
| LIC-DP-TX             | Dual Pedestal Modulation                                                       |

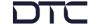

# 3. Connections, Controls, and Indicators

### 3.1 Introduction

This chapter will help identify all the connections and interfaces needed to install, control, and monitor the Eclipse transmitter.

**CAUTION**: Precautions may need to be taken to avoid burns when operating the Eclipse in high ambient temperatures due to excessive heat from the unit metalwork.

## 3.2 Antenna Panel

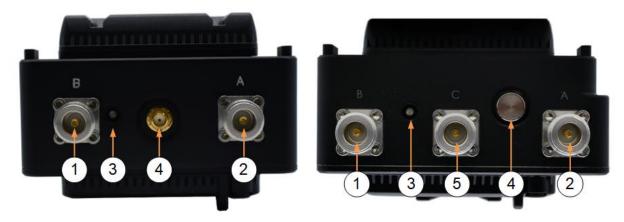

Figure 3-1: Eclipse Single Band (left) and Dual Band (right) Variants

| No. | Item            | Connection                                                  |
|-----|-----------------|-------------------------------------------------------------|
| 1   | N-type jack (f) | RF antenna B connector.                                     |
|     |                 | Note: 1.98-2.70GHz for dual band variant.                   |
| 2   | N-type jack (f) | RF antenna A connector.                                     |
|     |                 | Note: 1.98-2.70GHz for dual band variant.                   |
| 3   | LED             | Red = power applied; RF power off.                          |
|     |                 | Green = RF power on.                                        |
| 4   | SMA jack (f)    | CCCAM telemetry antenna connector.                          |
|     |                 | Connect AP008822 433MHz antenna supplied with CCCAM option. |
| 5   | N-type jack (f) | RF antenna C connector – 6.40-7.50GHz.                      |
|     |                 | Note: Dual band variant only.                               |

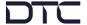

# 3.3 Interface Panel

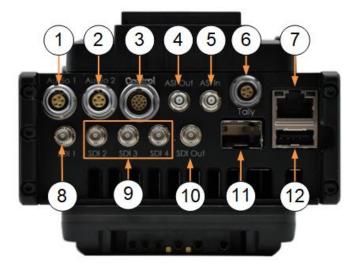

Note: Pinout where relevant is provided in Section 3.8.

| No. | Item                 | Connection                                                                                                    |
|-----|----------------------|----------------------------------------------------------------------------------------------------|
| 1   | 5-way circular (f)   | Channel 1 balanced left and right audio input with switchable 12V/48V phantom power.                                                    |
| 2   | 5-way circular (f)   | Channel 2 balanced left and right audio input with switchable 12V/48V phantom power.                                                    |
| 3   | 14-way circular (f)  | Camera control data/Ethernet connection.                                                                                                |
|     |                      | Connect to the camera using the camera specific data cable or connect CA3919 Ethernet cable to a PC for WUI control.                    |
|     |                      | <b>Note</b> : This is a component of the optional camera control module, this will not be fitted if it has not been purchased.          |
| 4   | High density BNC (f) | ASI video output.                                                                                                    |
| 5   | High density BNC (f) | ASI video input (not enabled).                                                                                                    |
| 6   | 5-way circular (f)   | Tally light connection.                                                                                                    |
|     |                      | <b>Note</b> : This is a component of the optional camera control module, this will not be fitted if it has not been purchased.          |
| 7   | RJ45 jack            | Ethernet connection for WUI control and IP streaming.                                                                                   |
| 8   | High density BNC (f) | SDI input 1.                                                                                                    |
|     |                      | 12G-SDI, 6G-SDI, 3G-SDI or 1.5G-SDI video.                                                                                              |
| 9   | High density BNC (f) | SDI input 2-4.                                                                                                    |
|     |                      | 3G-SDI or 1.5G-SDI video.                                                                                                    |
| 10  | High density BNC (f) | SDI monitor output (not enabled).                                                                                                    |
| 11  | SFP+ cage            | 3G-SDI or 1.5G-SDI video (not enabled).                                                                                                 |
| 12  | USB type A jack      | The USB port can be used for firmware upgrades and configuration upload/download via a USB stick. It also allows 4G dongles, see below. |

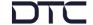

# Supported 4G Dongles

- Verizon MiFi USB620L 4G (USA)
- E3372s-153 (pid 157d)
- E3372h-153 (pid 1f01)
- E3372-320

# 3.4 OLED Display Panel

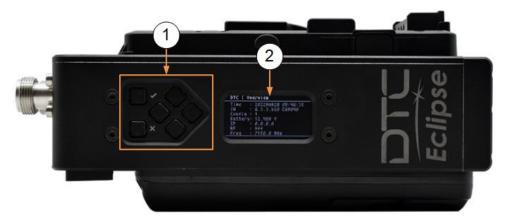

Note: For details of operation and button functions refer to Chapter 6.

| No. | Item             | Connection                                                                      |
|-----|------------------|---------------------------------------------------------------------------------|
| 1   | Push pad buttons | Six control buttons for navigation and selection of the OLED display functions. |
| 2   | OLED display     | A sunlight readable display covering all major functions.                       |

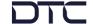

# 3.5 Power and Data Panel

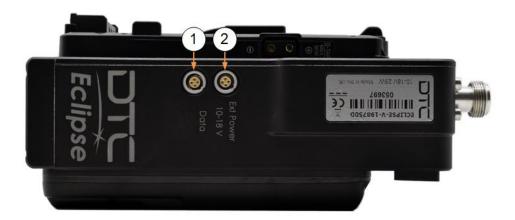

Note: Pinout is provided in Section 3.8.

Note: The connectors are keyway protected to prevent incorrect mating.

| No. | Item               | Connection                   |
|-----|--------------------|------------------------------|
| 1   | 4-way circular (f) | RS-232 data interface.       |
| 2   | 4-way circular (f) | DC power input – 10V to 18V. |

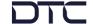

# 3.6 Battery Plate

The battery plate mates the battery to the Eclipse to provide power.

The Eclipse may be supplied with AB or V mount battery fitting. Battery/camera plate kits are available to change the battery fitting, see options in *Section 2.4*.

The battery release is indicated by the orange circle in the illustration below.

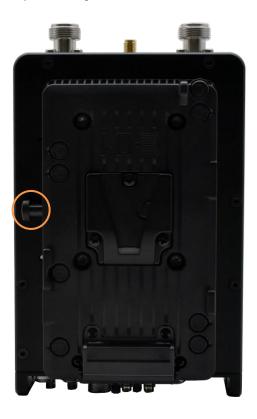

Figure 3-2: Eclipse with V Mount Battery Plate

Note Please read Section 4.3 if switching to an external power source.

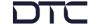

# 3.7 Camera Plate

The camera plate mates the Eclipse to the camera to provide power to the camera via the Eclipse.

The Eclipse may be supplied with AB or V mount camera fitting. Battery/camera plate kits are available to change the camera fitting, see options in *Section 2.4*.

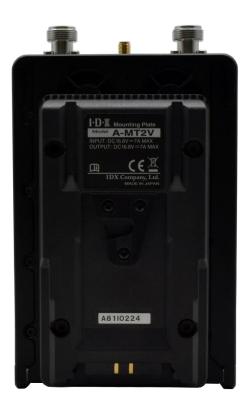

Figure 3-3: Eclipse with V Mount Camera Plate

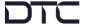

# 3.8 Pinout

#### 3.8.1 Power

4-way circular – Lemo EEG.0B.304.CLL or ODU GK0L0C\_P04LFG0-0000

| Pin | Function |
|-----|----------|
| 1   | VIN      |
| 2   | VIN      |
| 3   | GND      |
| 4   | GND      |

#### 3.8.2 Data

4-way circular - Lemo EEA.0B.304.CLL

| Pin | Function                  |
|-----|---------------------------|
| 1   | RS232 DATA TX             |
| 2   | RS232 DATA RX             |
| 3   | EXT PWR (battery voltage) |
| 4   | GND                       |

#### 3.8.3 Audio 1 and Audio 2

5-way circular - Lemo EEA.0B.305.CLL or ODU GK0LAC\_P05LFG0-0000

| Pin | Function  |
|-----|-----------|
| 1   | AUD_IN_L+ |
| 2   | AUD_IN_L- |
| 3   | GND       |
| 4   | AUD_IN_R+ |
| 5   | AUD_IN_R- |

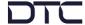

# 3.8.4 Camera Control (CCCAM option)

14-way circular- ODU GK1L0C-P14LCC0-0000

| Pin | Function        |
|-----|-----------------|
| 1   | ETH TX+         |
| 2   | ETH TX-         |
| 3   | ETH RX+         |
| 4   | ETH RX-         |
| 5   | RS422/RS485 RX+ |
| 6   | RS422/RS485 RX- |
| 7   | RS422/RS485 TX+ |
| 8   | RS422/RS485 TX- |
| 9   | GND             |
| 10  | RS232 TX        |
| 11  | RS232 RX        |
| 12  | GND             |
| 13  | N/C             |
| 14  | N/C             |

# 3.8.5 Tally (CCCAM option)

5-way circular - Lemo EGG.0B.305.CLL

| Pin | Function  |
|-----|-----------|
| 1   | GND       |
| 2   | VBATT Out |
| 3   | RED       |
| 4   | GREEN     |
| 5   | N/C       |

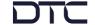

# 4. Getting Started

#### 4.1 Introduction

This chapter will help the user power up and communicate with the Eclipse HEVC Outside Broadcast Transmitter. It will explain software installation instructions for any relevant applications and provide a basic set up guide.

### 4.2 USB Support Stick

The supplied USB support stick contents will provide you with all the user guides and applications needed to operate an Eclipse.

- 1. Plug the USB stick into the USB port of your PC.
- 2. The USB stick device drivers will load the first time you plug it in to your PC. Wait for the drivers to load successfully, you should see the progress in the bottom right of your PC screen.
- 3. Once they have loaded, a USB drive will have been created. Open Windows Explorer and you will be able to view the USB stick contents.

#### 4.3 Power

The Eclipse will boot up the moment the power supply is connected. Power can be supplied in two ways:

- Via a battery AB or V mount depending on the device battery plate
- Via 9.2–17.8VDC input to the 4-way circular power connector on the bottom panel

**Note**: Power will not switch reliably between the DC supply and battery or vice versa. It is recommended that a reboot of the device is carried out if switching power sources.

**CAUTION**: Precautions may need to be taken to avoid burns when operating the Eclipse in high ambient temperatures due to excessive heat from the unit metalwork.

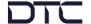

### 4.4 Node Finder Application

#### 4.4.1 Introduction

Our devices are shipped to you with the IP address DHCP setting enabled. This means that if the product is connected to a network that is administered by a DHCP server, the IP address will be automatically assigned.

Node Finder can be used to identify all DTC device IP addresses connected on a network and make changes to IP settings if not connected to a DHCP server.

Node Finder can be found on the supplied USB stick or downloaded from DTC's WatchDox facility, see Section 10.1 for details.

**Note**: If you are using a standalone PC or laptop, you will also need to set the IP address of the PC. Refer to *Section 9.1* to find out how to do this.

If the DTC device is connected to a network which does **not** have a DHCP server, contact your Network Administrator for an IP address you can use.

#### 4.4.2 Install Node Finder

Double click the **Node Finder.exe** installer. The Node Finder setup window will open.

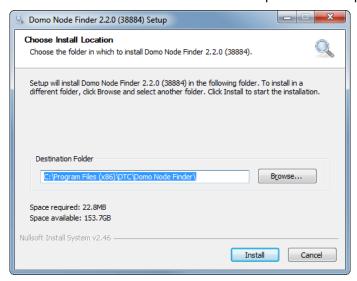

Browse to the location where you wish to install the software or leave the **Destination Folder** at default (recommended). Click the **Install** button.

On completion, Close the installer. A Node Finder icon will have been placed on your PC desktop.

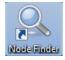

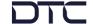

# 4.5 Establish the Eclipse IP Address

#### 4.5.1 Using Node Finder

- 1. Power up the Eclipse and ensure there is an Ethernet connection to a network or PC.
- 2. Double-click the Node Finder icon from the PC desktop.
- 3. Find the IP address for your device from the Node Finder list. The device type will be Eclipse.

**Note**: If the device is not connected to a network with a DHCP server, the IP address may appear as 0.0.0.0.

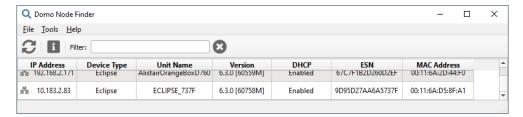

4. Right click on the IP address to reconfigure, if required:

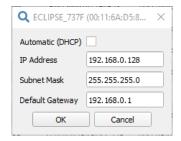

### 4.5.2 Using the OLED Display

It is also possible to discover the Eclipse IP address using the OLED display status in the Overview screen. See Section 6.3.

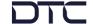

#### 4.6 Password Reset

Users may set a password for web browser access security. If the password is forgotten and the user is locked out, Node Finder provides a means to reset the password.

Right-click on the Eclipse in Node Finder and select Request Password Reset Token.

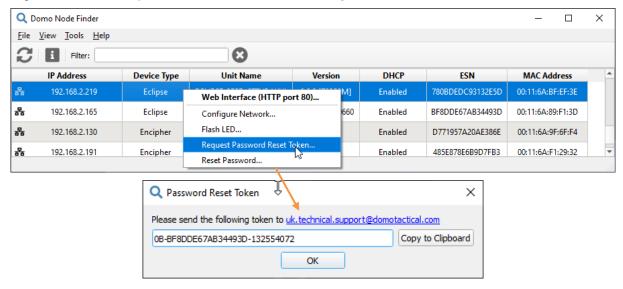

If you click the link a pre-filled email will be generated to send to Technical Support. A code will be returned which needs to be entered in Node Finder **Reset Password** dialogue box.

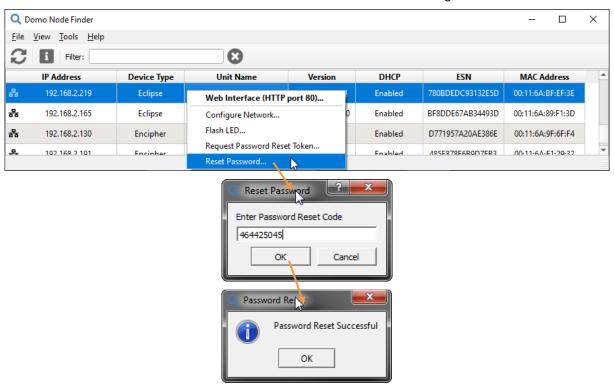

On successful reset, the web browser application will be unlocked to the default password (dtcweb).

**Note**: You can only enter an incorrect reset code five times before a new token will need to be generated.

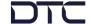

#### 4.7 Web Browser Control

When the IP address is established, a web browser application will allow you to configure and monitor the Eclipse prior to deployment.

- 1. Open a web browser and enter the IP address of the Eclipse in the address bar.
- 2. An authentication dialogue box will open (appearance will depend on web browser).

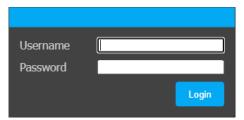

- 3. Leave the Username blank and enter the Password as dtcweb.
- 4. Click Sign In (or OK), the web browser control application will open.

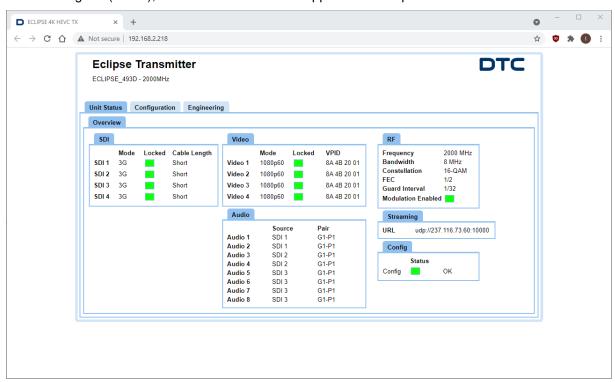

Note: Refer to Chapter 5 for detailed web browser operation.

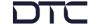

# 4.8 **OLED Display**

An integrated OLED display and control buttons are provided on the Eclipse assembly to provide field control and monitoring.

Note: Refer to Chapter 6 for detailed OLED operation.

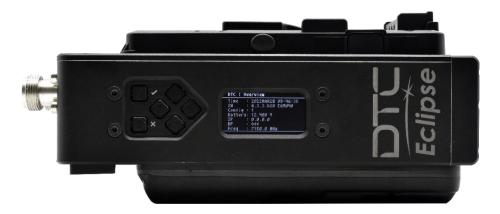

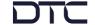

### 4.9 Quick Start

#### 4.9.1 Overview

The following instructions are the basic web browser settings required to transmit video and audio over a COFDM RF transmission.

In this example, the Eclipse has a single channel 12G-SDI video source in the video 1 channel input and an analogue audio source connected to the audio channel 1 input.

Ensure there is web browser communications with the Eclipse.

#### 4.9.2 Encoder Quick Start Settings

Go to the Configuration>Encoder tab and set Video 1 Resolution to 2160 and select Enable.

Select the Audio **Source** to match the input and set the required **Codec** and **Bitrate**. Set the Analog Audio settings to supply **Phantom Power**, if required.

Click **Apply** to activate the settings.

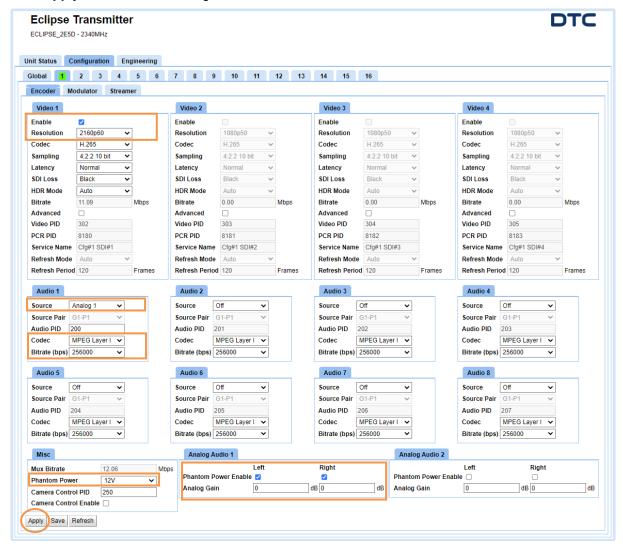

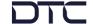

### 4.9.3 Modulator Quick Start Settings

Go to the **Configuration>Modulator** tab and select the required **Modulation Mode**, the **Frequency** to the transmit frequency in MHz and set **Modulation On**.

For sufficient bandwidth to transmit full 4K video, the **Dual Pedestal** setting must be set to **Dual Port**. Click **Apply** to activate the settings.

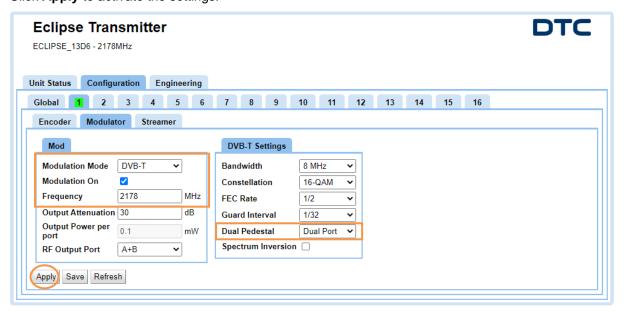

**Note**: The Modulation settings will have to be precisely matched in the receiver demodulator to achieve RF lock.

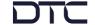

# 5. Web Browser Operation

#### 5.1 Introduction

A web browser application can be used to set up pre-deployment configurations, monitor status, and provide information on software and licensing.

This chapter explains web browser operation covering each parameter. It will help you understand how to operate the Eclipse and to optimise performance.

#### 5.2 Unit Status>Overview Tab

The **Overview** tab provides status information. The displayed information will depend on what functions have been configured.

Where URLs are given, they can be copied into a media player. A triple mouse-click will quickly select the URL.

The VPID (Video Payload ID) conforms to SMPTE ST352.

When a firmware upgrade is performed, a restore to defaults must be carried out. The Config status will indicate red if this has not been done.

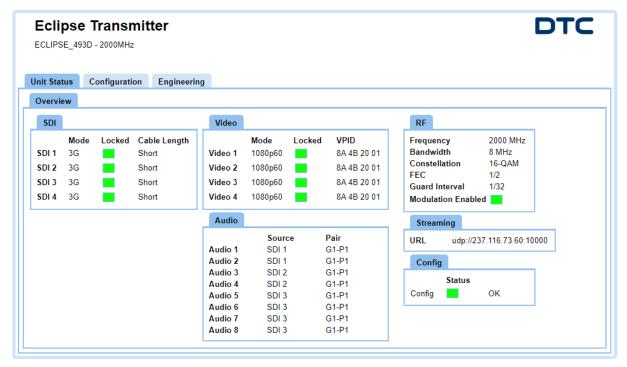

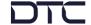

# 5.3 Apply, Save and Refresh Buttons

The Configuration tabs will allow you to make changes to settings.

| Item    | Description                                                                                                    |
|---------|----------------------------------------------------------------------------------------------------|
| Apply   | The Apply button will save changes and make the selected preset configuration active (you will notice the number highlighted green). |
| Save    | The Save button will save changes but not make the preset active.                                                                    |
| Refresh | The Refresh button will update the browser settings to their current status.                                                         |

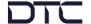

# 5.4 Configuration>Global Tab

Global settings are applied to the device and for all preset configurations.

When changes are made, you must click Apply to make the settings active.

**Note**: The **Eth1 (modem)** window will only appear when a USB dongle has been attached. Eclipse supports Wi-Fi dongles, 4G dongles and USB to Ethernet adaptors.

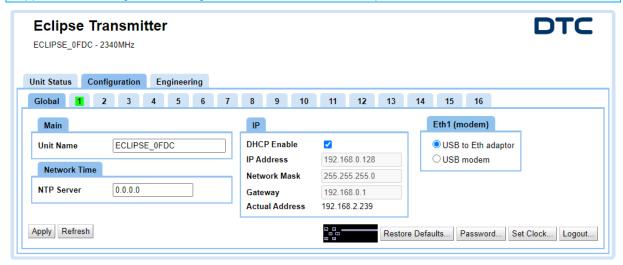

#### 5.4.1 Main

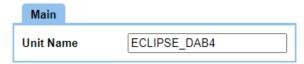

The Unit Name is a user defined name to identify the Eclipse. This will help identify the device on Node Finder.

#### 5.4.2 Network Time

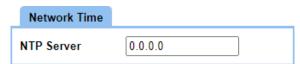

Enter an NTP (Network Time Protocol) server IP address for clock synchronization to UTC time. The time can be verified in the **Engineering>Information** tab.

The default address is 0.0.0.0, in this condition there is no NTP server synchronization, and the clock will align to the PC time.

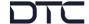

#### 5.4.3 IP

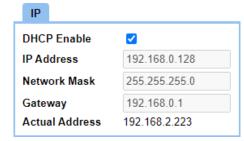

| Parameter      | Description                                                                                                    |
|----------------|----------------------------------------------------------------------------------------------------|
| DHCP Enable    | If selected, a DHCP server on the network will allocate the Eclipse its IP address.                                                                         |
|                | If not selected, the remaining IP settings will need to be configured.                                                                                      |
| IP Address     | If the Eclipse is not automatically acquiring its IP address through a DHCP server then a fixed IP address needs to be assigned to the unit.                |
| Network Mask   | The network mask divides a network into smaller subnets.                                                                                                    |
| Gateway        | A gateway is a device that facilitates connections between networks. This can be set when an IP packet's destination address lies outside the local subnet. |
| Actual Address | Information only. This is the IP address that has been set for the Eclipse.                                                                                 |

# 5.4.4 Eth (modem)

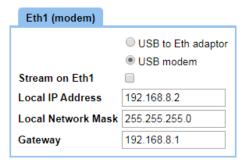

When dongles are inserted into the USB port, an **Eth (modem)** pane will appear in the **Global** tab. The radio buttons let you select the device type.

When 4G dongles are inserted, select **USB modem**. 4G dongles that are currently supported are described in *Section 3.3*.

| Parameter          | Description                                                        |
|--------------------|--------------------------------------------------------------------|
| Stream on Eth1     | When this is set, this will allow you to stream over a 4G network. |
| Local IP Address   | This is the IP address of the 4G dongle.                           |
| Local Network Mask | This is the network mask of the 4G dongle.                         |
| Gateway            | This is the gateway address for the 4G dongle.                     |

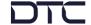

#### 5.4.5 OLED Display Emulator

If you click on the OLED emulator, a new web browser tab will open to allow control of the Eclipse using an OLED display emulator control.

This feature may be particularly useful for access to Camera Control settings which otherwise would require an additional cable and web interface, see *Section 7.3*.

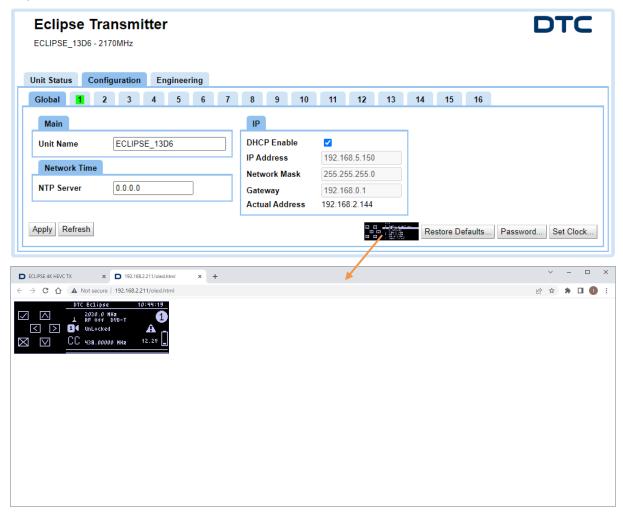

The emulator buttons will the function as for the OLED display, see *Section 6.2*. They can be operated in the following ways:

- The **enter** button can be activated by a mouse click on the tick  $(\checkmark)$  or Enter on a keyboard
- The cancel button can be activated by a mouse click on the cross (x) or Esc on a keyboard
- The arrow keys can be activated by a mouse click on the arrows (^v><) or the arrows on a keyboard

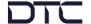

#### 5.4.6 Restore Defaults

Restore Defaults...

When you click on the Restore Defaults button, a dialogue box opens.

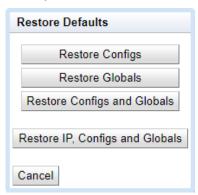

| Item                            | Description                                                                   |
|---------------------------------|-------------------------------------------------------------------------------|
| Restore Configs                 | Restores all preset configurations to default conditions.                     |
|                                 | The Global settings, IP settings and unit name will be retained.              |
| Restore Globals                 | Restores the Global settings to default conditions.                           |
|                                 | The presets, IP settings and unit name will be retained.                      |
| Restore Configs and Globals     | Restores Global settings and all preset configurations to default conditions. |
|                                 | The IP settings and unit name will be retained.                               |
| Restore IP, Configs and Globals | Restores all Eclipse settings to factory default conditions.                  |

#### 5.4.7 Password

Password...

You can change the login password for the Eclipse. The default is dtcweb.

Note: If the password is forgotten and the user is locked out, see Section 4.6 for a reset process.

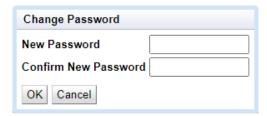

#### 5.4.8 Set Clock

Set Clock...

Sets the internal clock reference to UTC time.

#### 5.4.9 Logout

Logout...

The logout button will end the WUI session and return to the login page.

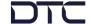

# 5.5 Configuration>Encoder Tab

There are up to sixteen different preset configurations that can be setup. The active preset is highlighted with a green background to denote that it is active.

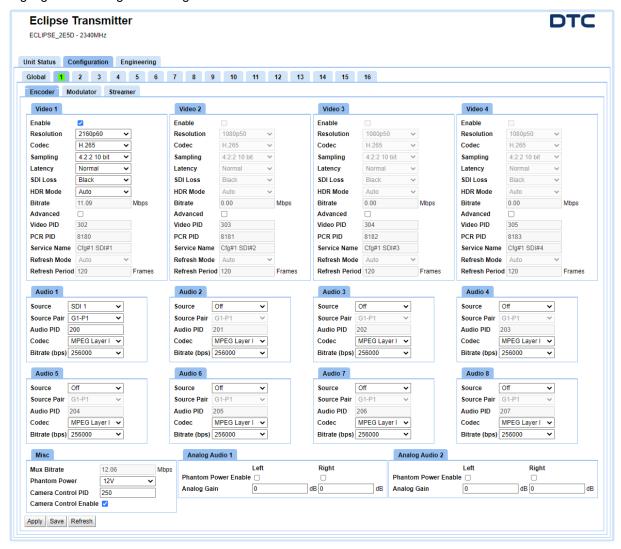

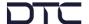

### 5.5.1 Video

Four video inputs can be configured.

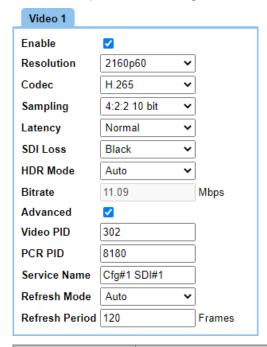

| Property   | Description                                                                                                    |
|------------|----------------------------------------------------------------------------------------------------|
| Enable     | Set this to enable the video content in the COFDM transmission.                                                                                                    |
| Resolution | SDI video resolutions are defined in Section 9.3.                                                                                                    |
|            | Video 1 supports resolutions for 12G/6G/3G/1.5G-SDI.                                                                                                    |
|            | Video 2-4 supports resolutions for 3G/1.5G-SDI.                                                                                                    |
|            | Video 2 supports deinterlacing for H.264 encoding.                                                                                                    |
|            | Video 4 supports 1080psf resolutions.                                                                                                    |
|            | Square Division ( <b>SQD</b> ) formats require four 3G-SDI or 1.5G-SDI inputs (1-4) containing one quarter of the original image.                                                                                  |
|            | 2 Sample Interleave ( <b>2SI</b> ) formats require four 3G-SDI or 1.5G-SDI inputs (1-4) containing a full image at 1/4 resolution.                                                                                 |
| Codec      | H.265 and H.264 video compression codecs.                                                                                                    |
|            | Please ensure receiver compatibility.                                                                                                    |
| Sampling   | 4:2:2 10 bit and 8-bit sampling are currently supported.                                                                                                    |
|            | Please ensure receiver compatibility.                                                                                                    |
| Latency    | High prioritises higher picture quality at the expense of latency.                                                                                                    |
|            | Low prioritises low latency at the expense of picture quality.                                                                                                    |
| SDI Loss   | Select what is displayed on the screen when the video input fails.                                                                                                    |
| HDR Mode   | This allows High Dynamic Range (HDR) video sources to be processed by the transmitter.                                                                                                    |
|            | Specific HDR modes may be selected if <b>Auto</b> fails to detect the source correctly; currently supported modes are <b>REC 2020</b> , <b>HLG</b> and <b>PQ</b> . This can be monitored on a compatible receiver. |

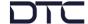

| Property       | Description                                                                                               |
|----------------|----------------------------------------------------------------------------------------------------|
| Bitrate        | The bitrate is set automatically. This is the bitrate allocation for the video content.                   |
| Advanced       | Select this box to allow the advanced settings below to be edited.                                        |
| Video PID      | The packet ID for the video content in the transport stream service information.                          |
| PCR PID        | The packet ID for the PCR in the transport stream service information.                                    |
|                | The PCR (Program Clock Reference) is used to sync the audio and video.                                    |
| Service Name   | A name to identify the service in the transport stream.                                                   |
| Refresh Mode   | Auto, Vertical or Horizontal. If Disabled, the picture may not recover if the RF or video signal is lost. |
| Refresh Period | The video refresh period in frames; minimum of 5.                                                         |
|                | Note: Picture quality may be adversely for low refresh periods.                                           |

### 5.5.2 Audio

Up to eight audio inputs can be added to the transport stream.

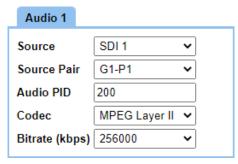

| Property       | Description                                                                                                    |
|----------------|----------------------------------------------------------------------------------------------------|
| Source         | If an Analog input is selected, the gain and phantom power settings may need to be entered, see <i>Section 5.5.4</i> .                                             |
|                | Embedded digital audio is included in the SDI video input.                                                                                                    |
| Source Pair    | SDI provides for 16 channels (8 pairs) of embedded audio in 4 groups (G1-G4) of 2 pairs (P1/P2).                                                                   |
| Audio PID      | The packet id for the audio content in the transport stream service information. It is recommended that this is left at the default value unless an advanced user. |
| Codec          | Select a codec to suit operating and bandwidth requirements.                                                                                                    |
|                | MPEG is compressed audio and will allow you to choose how much bitrate is used for encoding. LPCM audio is uncompressed.                                           |
| Bitrate (kbps) | MPEG audio allows you to select the amount of bitrate for audio encoding.                                                                                          |

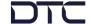

### 5.5.3 Misc

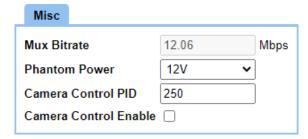

Note: The Camera Control module is an optional feature.

| Property              | Description                                                                                                    |
|-----------------------|----------------------------------------------------------------------------------------------------|
| Mux Bitrate           | The Mux Bitrate is the total bitrate for the multiplexed transport stream.  This can also be viewed in the <b>Unit Status&gt;Overview</b> tab.                              |
| Phantom Power         | Select from 12V or 48V.                                                                                                    |
|                       | Phantom power is used to supply power to the audio source, if required.                                                                                                    |
| Camera Control PID    | The packet id for the camera control content in the transport stream service information. It is recommended that this is left at the default value unless an advanced user. |
| Camera Control Enable | Set this to allow bi-directional data communications with the camera.                                                                                                    |

# 5.5.4 Analog Audio

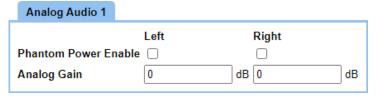

| Property             | Description                                                                                          |
|----------------------|----------------------------------------------------------------------------------------------------|
| Phantom Power Enable | Set this to supply phantom power to the audio source. The voltage level is set in the Misc settings. |
| Analog gain          | Gain can be applied to each channel to boost low input levels.                                       |

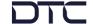

# 5.6 Configuration>Modulator Tab

There are up to sixteen different preset configurations that can be setup. The active preset is highlighted with a green background to denote that it is active.

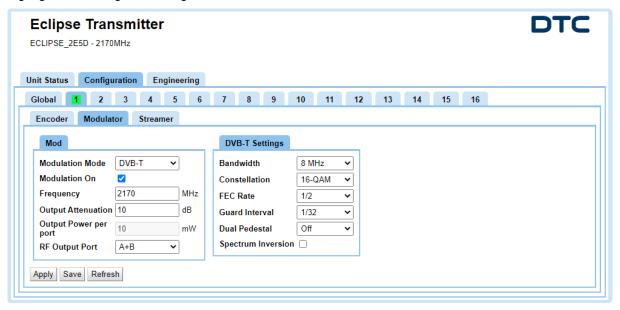

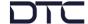

### 5.6.1 Mod

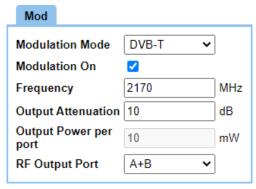

| Property              | Description                                                                                                    |  |  |
|-----------------------|----------------------------------------------------------------------------------------------------|--|--|
| Modulation Mode       | <b>DVB-T</b> gives excellent data throughput but shorter range than Narrowband modes.                                                                                                    |  |  |
|                       | <b>NB</b> (narrowband) gives excellent range and best use of available channel bandwidth.                                                                                                    |  |  |
|                       | <b>UMVL</b> (Ultra Mobile Video Link) is optimised for operation in high-speed mobile environments. UMVL is also excellent when you are operating with high frequency (4GHz and above) transmissions. |  |  |
| Modulation On         | Set this to enable the RF COFDM output.                                                                                                    |  |  |
| Frequency             | This is the centre frequency of operation and must be set within the frequency range of the transmitter. See the <b>Engineering&gt;Information</b> tab, see <i>Section 5.8</i> .                      |  |  |
| Output Attenuation    | The level of attenuation that can be applied to the output.                                                                                                    |  |  |
|                       | Refer to Section 9.1 for a dBm to watts conversion table.                                                                                                    |  |  |
| Output Power per port | Indication only. This will display the RF power on each port according to the output attenuation figure.                                                                                              |  |  |
| RF Output Port        | The transmitter has two RF transceiver ports or three for dual band variants.                                                                                                    |  |  |
|                       | Select either A or B, or both A and B to improve output power by 3dB.                                                                                                    |  |  |
|                       | <b>Note</b> : Dual band variants set to a C-band frequency will automatically select RF port C.                                                                                                    |  |  |

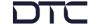

# 5.6.2 DVB-T or NB/UMVL Settings

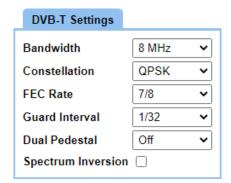

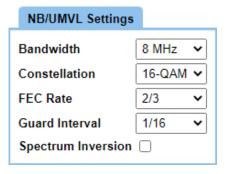

| Property                      | Description                                                                                                    |  |
|-------------------------------|----------------------------------------------------------------------------------------------------|--|
| Bandwidth                     | Select the bandwidth for the transmission. The wider bandwidths offer greater data throughput but with shorter range.                                                           |  |
| Constellation                 | QPSK, BPSK and 8-PSK – less data, more robust, more range.                                                                                                    |  |
|                               | 16QAM – more data, less robust, less range.                                                                                                    |  |
|                               | 64QAM – max data, least robust, least range.                                                                                                    |  |
| FEC Rate                      | The forward error correction (FEC) rate. For example:                                                                                                    |  |
|                               | ● 1/2 – 1 bit out of 2 bits is data and 1 bit is for error correction.                                                                                                    |  |
|                               | ● 7/8 – 7 bits out of 8 bits are data and 1 bit is for error correction.                                                                                                    |  |
|                               | More user data means better picture quality, but less error correction means less robust signal and thus less range.                                                            |  |
| Guard Interval                | The guard interval is an extension of the RF symbol period to give immunity to reflections. For example:                                                                        |  |
|                               | <ul> <li>1/32 – deals with fast reflections. More data, less range.</li> </ul>                                                                                                  |  |
|                               | • 1/4 – deals with slower reflections. Less data, more range.                                                                                                    |  |
| Dual Pedestal<br>(DVB-T only) | Dual pedestal mode is a licensed feature which will double the bitrate by using two adjacent COFDM channels, e.g., 8MHz will give a nominal bandwidth of 16MHz.                 |  |
|                               | Single Port (A or B OR A+B) – 100mW output for both channels on a single port.                                                                                                  |  |
|                               | Dual Port (A+B) – 100mW output for each channel across both ports (200mW total).                                                                                                |  |
|                               | <b>Note</b> : Dual port (A+B) will give the best adjacent channel performance at higher power but will produce more heat. Dual Port will also increase the bandwidth and range. |  |
|                               | See Figure 5-1 and Figure 5-2 dual pedestal images.                                                                                                    |  |
| Spectrum Inversion            | Set this if you needed to invert the COFDM spectrum to align with third party equipment.                                                                                        |  |
|                               | When operating with DTC products, this is not necessary.                                                                                                    |  |

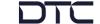

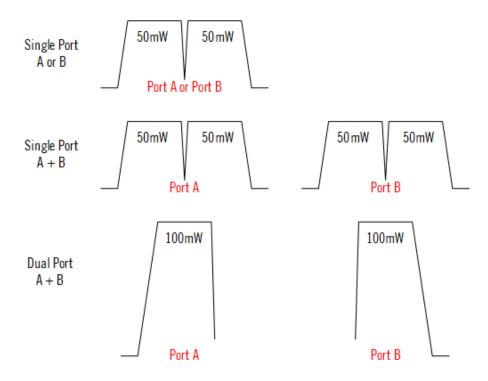

Figure 5-1: Dual Pedestal COFDM Representation

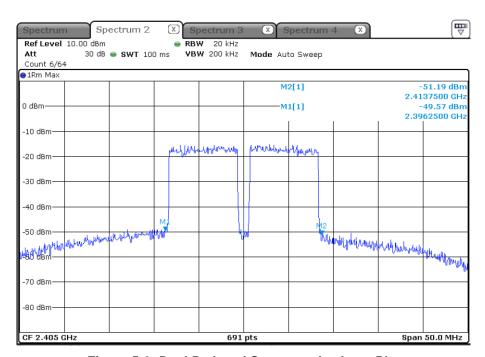

Figure 5-2: Dual Pedestal Spectrum Analyser Plot

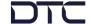

# 5.7 Configuration>Streamer

There are up to sixteen different preset configurations that can be setup. The active preset is highlighted with a green background to denote that it is active.

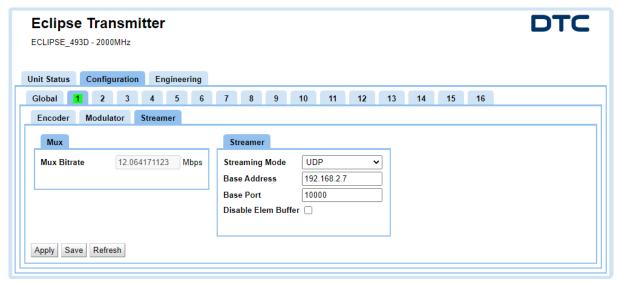

#### 5.7.1 Mux

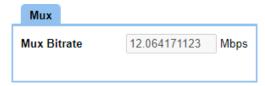

The Mux Bitrate is the total bitrate for the transport stream.

#### 5.7.2 Streamer

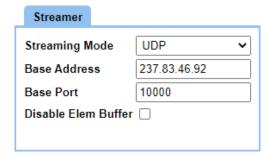

| Property       | Description                                                                                                    |  |
|----------------|----------------------------------------------------------------------------------------------------|--|
| Streaming Mode | RTSP TCP and RTSP UDP are both unicast.                                                                                                    |  |
|                | RTSP TCP streaming does not have issues with firewall blocking making it more user friendly for VMS customers.                                                        |  |
| Base Address   | This enables you to change the address used by the unit for multicast streaming. The default value is random to make sure different devices have different addresses. |  |
| Base Port      | Port numbers in the header are used to direct traffic around the network.                                                                                             |  |

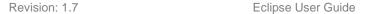

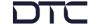

| Property            | Description                                                                                                    |  |
|---------------------|----------------------------------------------------------------------------------------------------|--|
| Disable Elem Buffer | Elementary streams are encoded video data that is carried within the transport stream. The elementary data will vary depending on the conte                                                                                                    |  |
|                     | If unset, the elementary stream bitrate is kept constant within the transport stream.                                                                                                    |  |
|                     | If set, this will disable elementary stream buffering but will ensure correct timing of video frames within the transport stream. This may be useful when playing elementary streams into media players which can struggle with fluctuating bitrate. |  |

# 5.8 Engineering>Information

The **Information** tab provides software and licensing information that may be useful during a service call. It includes voltage and temperature measurements of the internal PCB.

To set the system time go to the Configuration>Global tab, see Section 5.4.

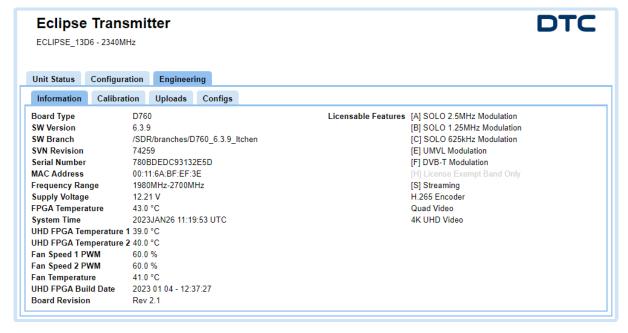

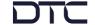

## 5.9 Engineering>Calibration Tab

These features are password controlled and are used at DTC to configure the RF performance prior to shipment.

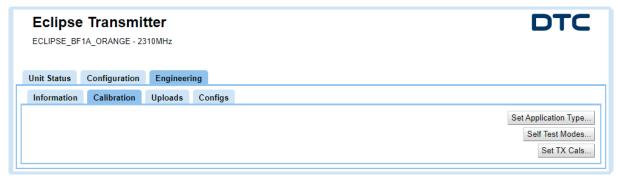

## 5.10 Engineering>Uploads

The **Uploads** tab provides the recommended method to upgrade software and licenses to a single device.

**Note**: Firmware upgrades can also be performed using a USB stick and the OLED. See *Section* 6.4.11.

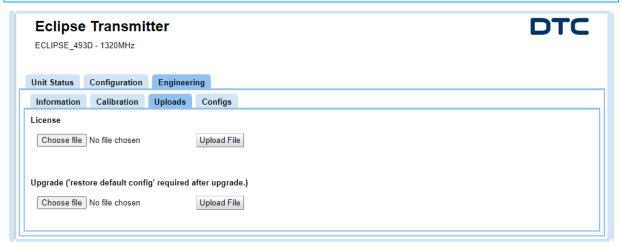

Browse for files by clicking **Choose File** and initialise the upgrade by clicking **Upload File**.

When upgrading software, a **Please Wait - Unit Upgrading** message will be displayed for a while before the browser times out. When the upgrade is complete, the unit will reboot and the web browser can be recovered.

The new software version or licenses can be viewed in the **Engineering>Information** tab.

After upgrade, ensure a restore to defaults has been carried out in the **Configuration>Global** tab, see Section 5.4.6. The Config status can be viewed in the **Unit Status>Overview** tab, see Section 5.2.

**Notes**: The upgrade involves uploading the code to the SD card which then writes the code to the onboard flash. A useful way to observe this cycle is to open a command prompt (enter **cmd** in the Windows Start Menu search box) and enter a permanent ping command, the syntax for this is:

ping -t < Eclipse\_ip\_address> e.g., ping -t 192.168.2.133

The pings will reply for a while, then time out (the write cycle), then reply again (Eclipse has rebooted).

If the Eclipse loses power during a software upgrade, the upgrade will start again when the unit is repowered.

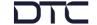

## 5.11 Engineering>Configs Tab

The **Configs** tab provides an easy way to save or view JSON files for the Eclipse. Config files can be used to ensure settings are consistent across a system.

Note: Configs can also be saved and uploaded using a USB stick and the OLED. See Section 6.4.11.

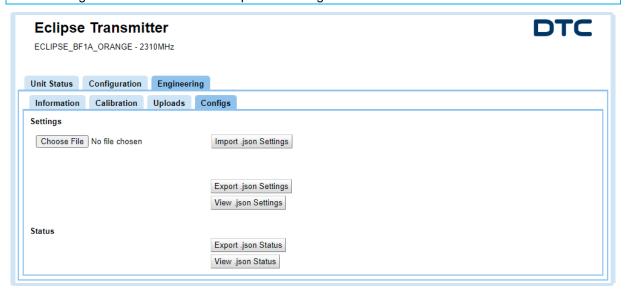

#### **JSON Settings**

You can **Import .json Settings** which will overwrite the current settings. Click **Choose File** and browse to the location of the new JSON configuration file.

**Export .json Settings** will save a JSON formatted configuration file for editing or upload to other Eclipse devices.

View .json Settings will open a new tab displaying the configuration settings in JSON format.

#### **JSON Status**

**Export .json Status** and **View .json Status** will allow you to save or view the read only status for the Eclipse.

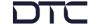

# 6. OLED Operation

### 6.1 Introduction

The following sections will explain in detail the OLED control buttons and display. It will detail how to navigate the OLED display and the menu structure to configure and monitor the Eclipse when an Ethernet connection is not available.

**Note**: If the display is not used for a period of approximately 30 seconds after boot-up, it will automatically turn off.

### 6.2 Control Buttons

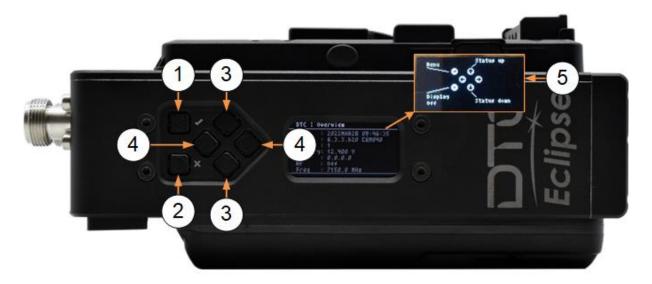

You can scroll through, select, and save settings on the OLED display using the navigation buttons which are located adjacent to the OLED display (shown above). The button functions are:

| No. | Description                                                                                                    |
|-----|----------------------------------------------------------------------------------------------------|
| 1   | The top left button is the <b>enter</b> button.                                                                                                    |
|     | If the OLED display is off, press to turn the display on.                                                                                                |
|     | From the status screen, press to enter the configuration menus.                                                                                          |
|     | Press to select the highlighted menu or select a parameter.                                                                                              |
| 2   | The bottom left button is the <b>cancel</b> button.                                                                                                    |
|     | From the status screen, press this button to close the OLED display.                                                                                     |
|     | Press this button to return to the previous menu.                                                                                                    |
| 3   | The up/down buttons will scroll through the display.                                                                                                    |
|     | When a property has been selected for editing, use the up/down arrows to select a new character or number, see the <i>Character Editing Guide</i> below. |
| 4   | When a property has been selected for editing, use the left/right buttons to select a character or number to be changed.                                 |
| 5   | If an invalid selection is pressed, a button help image will pop-up momentarily, indicating the valid options.                                           |

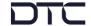

### **Character Editing Guide**

When editing characters with the up/down buttons, it may be useful to know the order in which characters can be selected:

| Space<br>!<br>#<br>\$<br>%<br>& ( ) | ,<br>-<br>,<br>0<br>1<br>2<br>3<br>4<br>5 | 89 · · ; v = ^ ? @ A | DEFGHIJKLM | P Q R S T U V W X Y | \ ] ^ a b c d e | h<br>i<br>j<br>k<br>m<br>n<br>o<br>p<br>q | t<br>u<br>v<br>w<br>x<br>y<br>z<br>}<br> |  |
|-------------------------------------|-------------------------------------------|----------------------|------------|---------------------|-----------------|-------------------------------------------|------------------------------------------|--|
| (<br>)<br>*                         | 5<br>6                                    | ۸                    | M<br>N     | X<br>Y<br>Z         | e<br>f          | p<br>q<br>r                               | {<br>-                                   |  |
| +                                   | 7                                         | С                    | 0          | [                   | g               | s                                         |                                          |  |

### 6.3 OLED Status

When the Eclipse has booted up, the OLED will display status overview.

**Note**: If a camera control module is not fitted, the IP address will be displayed where the CC frequency is shown.

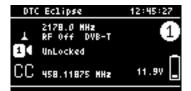

Press the up/down arrow buttons to scroll through the status pages. The status pages are categorized:

- SDI Input
- SDI Cable Length
- SDI Decoder (VPID)
- Video Encoder
- Audio Source
- Audio Codec (1-4 / 5-8)
- Modulation
- RF
- Camera Control
- License RF
- License Encoder
- Misc Status
- Engineering Overview (includes current IP address)

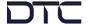

# 6.4 **OLED Configuration Menus**

From the status menu, press the enter button once to enter the Eclipse configuration menus.

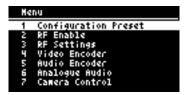

# 6.4.1 Configuration Preset

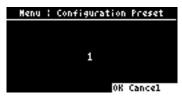

| Menu                 | Notes                                                 |  |
|----------------------|-------------------------------------------------------|--|
| Configuration Preset | Select a preset from 1-16.                            |  |
|                      | This will apply the settings for the selected preset. |  |

### 6.4.2 RF Enable

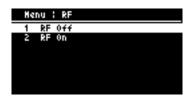

| Menu      | Notes                   |
|-----------|-------------------------|
| RF Enable | Set RF power on or off. |

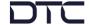

# 6.4.3 RF Settings

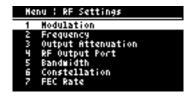

| Menu        | Sub-Menu           | Notes                          |
|-------------|--------------------|--------------------------------|
| RF Settings | Modulation         | As for WUI, see Section 5.6.1. |
|             | Frequency          | As for WUI, see Section 5.6.1. |
|             | Output Attenuation | As for WUI, see Section 5.6.1. |
|             | RF Output Port     | As for WUI, see Section 5.6.1. |
|             | Bandwidth          | As for WUI, see Section 5.6.2. |
|             | Constellation      | As for WUI, see Section 5.6.2. |
|             | FEC Rate           | As for WUI, see Section 5.6.2. |
|             | Guard Interval     | As for WUI, see Section 5.6.2. |
|             | Dual Pedestal      | As for WUI, see Section 5.6.2. |
|             | Spectrum Inversion | As for WUI, see Section 5.6.2. |

### 6.4.4 Video Encoder

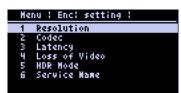

| Menu          | Sub-Menu              | Notes                          |
|---------------|-----------------------|--------------------------------|
| Video Encoder | Resolution (SDI1-4)   | As for WUI, see Section 5.5.1. |
|               | Codec (SDI1-4)        | As for WUI, see Section 5.5.1. |
|               | Sampling (SDI1-4)     | As for WUI, see Section 5.5.1. |
|               | Latency (SDI1-4)      | As for WUI, see Section 5.5.1. |
|               | Loss of Video         | As for WUI, see Section 5.5.1. |
|               | HDR Mode              | As for WUI, see Section 5.5.1. |
|               | Service Name (SDI1-4) | As for WUI, see Section 5.5.1. |

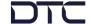

### 6.4.5 Audio Encoder

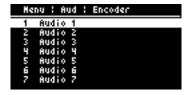

| Menu          | Sub-Menu 1  | Sub-Menu 2 | Notes                          |
|---------------|-------------|------------|--------------------------------|
| Audio Encoder | Audio (1-8) | Source     | As for WUI, see Section 5.5.2. |
|               |             | SDI Pair   | As for WUI, see Section 5.5.2. |
|               |             | Codec      | As for WUI, see Section 5.5.2. |
|               |             | Bitrate    | As for WUI, see Section 5.5.2. |

# 6.4.6 Analogue Audio

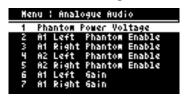

| Menu           | Sub-Menu                      | Notes                          |
|----------------|-------------------------------|--------------------------------|
| Analogue Audio | Phantom Power Voltage         | As for WUI, see Section 5.5.3. |
|                | A1 Left Phantom Power Enable  | As for WUI, see Section 5.5.4. |
|                | A1 Right Phantom Power Enable | As for WUI, see Section 5.5.4. |
|                | A2 Left Phantom Power Enable  | As for WUI, see Section 5.5.4. |
|                | A2 Right Phantom Power Enable | As for WUI, see Section 5.5.4. |
|                | A1 Left Gain                  | As for WUI, see Section 5.5.4. |
|                | A1 Right Gain                 | As for WUI, see Section 5.5.4. |
|                | A2 Left Gain                  | As for WUI, see Section 5.5.4. |
| A2 Right Gain  |                               | As for WUI, see Section 5.5.4. |

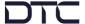

# 6.4.7 Camera Control (Option)

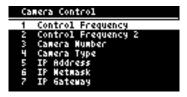

| Menu           | Sub-Menu            | Notes                                                                                 |
|----------------|---------------------|---------------------------------------------------------------------------------------|
| Camera Control | Control Frequency   | Telemetry control frequency.                                                          |
|                | Control Frequency 2 | A frequency to allow the camera to move to a second area of control.                  |
|                | Camera Number       | A number that identifies the camera                                                   |
|                | Camera Type         | Please check the license has been enabled for the required camera.                    |
|                | IP Address          | IP settings will need to be configured to enable web                                  |
|                | IP Netmask          | user interface communications with the camera control module.                         |
|                | IP Gateway          | The default IP address is 192.168.1.240.                                              |
|                | License Key         | Licenses can also be uploaded via the camera control module WUI front panel emulator. |
|                | Option 5600K        | Please contact DTC Technical Support for advice.                                      |
|                | Option Tally Mode   | Please contact DTC Technical Support for advice.                                      |
|                | Option Hitachi HD   | Please contact DTC Technical Support for advice.                                      |
|                | Option Sony Colour  | Please contact DTC Technical Support for advice.                                      |

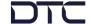

### 6.4.8 IP

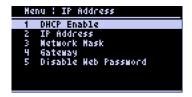

| Menu | Sub-Menu             | Notes                                                                                                    |
|------|----------------------|----------------------------------------------------------------------------------------------------|
| IP   | DHCP Enable          | As for WUI, see Section 5.4.3.                                                                               |
|      | IP Address           |                                                                                                    |
|      | Network Mask         |                                                                                                    |
|      | Gateway              |                                                                                                    |
|      | Disable Web Password | When you select this, it will not be necessary to enter password credentials when opening the WUI.           |
|      |                      | Restore global defaults to reinstate the default password.                                                   |
|      |                      | <b>Note</b> : If a web interface is already open, it may be necessary to log in with no credentials entered. |

### 6.4.9 Misc

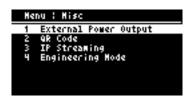

| Menu | Sub-Menu              | Notes                                                                                   |
|------|-----------------------|-----------------------------------------------------------------------------------------|
| Misc | External Power Output | Enables a DC output on the Eclipse Data connector which will be at the battery voltage. |
|      |                       | See Section 3.5, and Section 3.8.2 for pinout.                                          |
|      | QR Code               | When the QR code is scanned, it will pass the RF settings to a phone.                   |
|      | Engineering Mode      | This mode is reserved for use at DTC.                                                   |

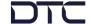

#### 6.4.10 Restore Defaults

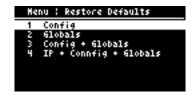

| Menu             | Sub-Menu               | Notes                          |
|------------------|------------------------|--------------------------------|
| Restore Defaults | Config                 | As for WUI, see Section 5.4.6. |
|                  | Globals                |                                |
|                  | Configs + Globals      |                                |
|                  | IP + Configs + Globals |                                |

### 6.4.11 USB

**Note**: There must be a USB stick attached to access this menu. The USB stick must have the relevant files to perform Load Config or firmware upgrades.

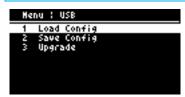

| Menu | Sub-Menu    | Notes                                                                                                    |
|------|-------------|----------------------------------------------------------------------------------------------------|
| USB  | Load Config | Select this to load a config settings file from the USB stick to the Eclipse. This file will override all current settings. |
|      |             | <b>Note</b> : The file name must be in the format <i>cfgs.json</i> for the load to be successful.                           |
|      | Save Config | This provides an easy way to save the Eclipse settings.  Config files can be transferred to other units to ensure settings  |
|      |             | are consistent across a system.                                                                                             |
|      | Upgrade     | Select this to select an upgrade file from the USB stick.                                                                   |
|      |             | Scroll through the files and select the upgrade file to begin the firmware upgrade.                                         |
|      |             | A restore to defaults must be carried out after a firmware upgrade, see Section 6.4.10.                                     |

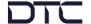

# 6.4.12 Setup Wizard

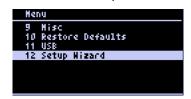

The setup wizard guides you through some key configuration parameters.

| Menu         | Sub-Menu       | Notes                          |
|--------------|----------------|--------------------------------|
| Setup Wizard | Resolution     | As for WUI, see Section 5.5.1. |
|              | Latency        | As for WUI, see Section 5.5.1. |
|              | Audio          | As for WUI, see Section 5.5.2. |
|              | Frequency      | As for WUI, see Section 5.6.1. |
|              | Attenuation    | As for WUI, see Section 5.6.1. |
|              | Constellation  | As for WUI, see Section 5.6.2. |
|              | Guard Interval | As for WUI, see Section 5.6.2. |
|              | FEC            | As for WUI, see Section 5.6.2. |
|              | RF Enable      | As for WUI, see Section 5.6.1. |

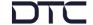

# 7. Camera Control (Option)

#### 7.1 Introduction

The optional camera control module provides a robust, wireless link to a remote-control system via a UHF antenna on the Eclipse top panel.

Data communications to and from the camera are provided by the supplied cable on the bottom panel.

An Ethernet cable is also supplied to enable IP communications with the camera control module.

**Note**: User guides and support for the camera control system can be accessed from the VideoSys Broadcast website, https://videosys.tv/.

### 7.2 OLED Control

Camera control module settings can be configured using the Eclipse OLED, these are explained in Section 6.4.7.

The settings will allow you to establish wireless communications with the system and IP communications with the camera, if required.

The default IP address for the module is 192.168.1.240, this can be configured via the OLED if required.

#### 7.3 Web User Interface

#### 7.3.1 Introduction

The web user interface is the recommended application for software upgrades. The WUI also provides an OLED emulator for configuration.

Ensure the supplied ODU to Ethernet cable (CA3919) is connected to a network or PC. The IP address of the camera module can be established in the OLED display.

Open a web browser and enter the IP address in the address bar.

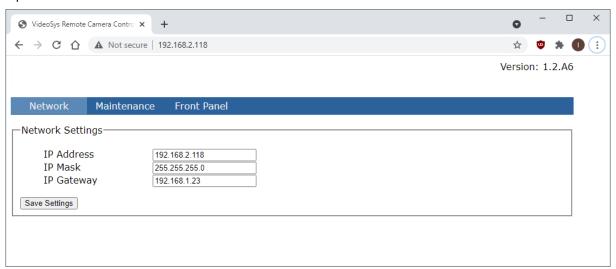

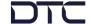

#### 7.3.2 Network

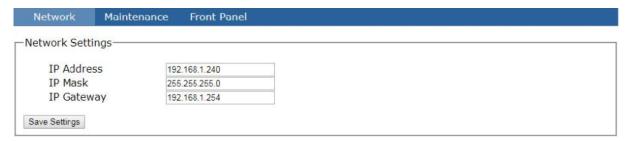

The camera control module IP parameters can be re-configured from the **Network** page. The IP address is fixed, so this may need to be changed to match the network or PC that it will be connected to

Click Save Settings to save the settings and make them active.

#### 7.3.3 Maintenance

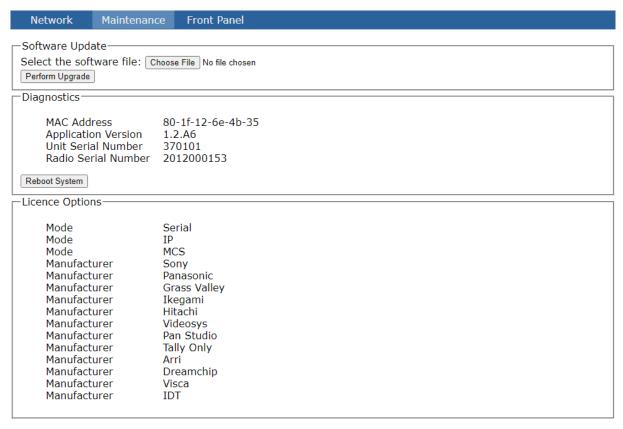

Camera control module upgrades can be performed from the **Maintenance** page. System information and licensing details are also displayed which may be useful in a service call.

When a software upgrade is available, DTC will provide the upgrade file, save this file to a convenient location on the PC. Select **Choose File** and browse to the location of the upgrade file, the file name will appear adjacent to the Choose File button when selected. Select **Perform Upgrade** to start the upgrade, do not switch off the unit until the new software version is displayed.

Note: It is important that the Eclipse does not lose power whilst the upgrade is taking place.

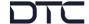

### 7.3.4 Front Panel

Network Maintenance Front Panel

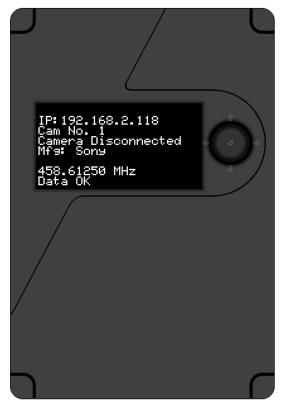

The **Front Panel** page emulates an OLED display for camera control configuration. Use the arrows and enter button to access and edit settings.

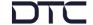

# 8. Example Applications

### 8.1 4K Video Over COFDM RF

### 8.1.1 Set Up

The following diagram illustrates a 12G-SDI single 4K video transmission over a COFDM RF link to a PRORXD-AEON with a 4K video monitor.

The 12G-SDI signal must be connected to SDI1 input.

The transmitter modulation settings must be matched in the receiver demodulator settings to achieve an RF lock.

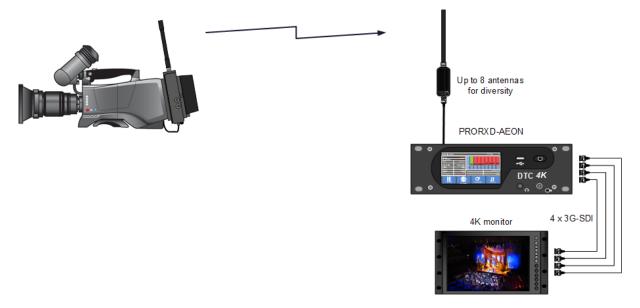

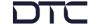

### 8.1.2 Eclipse Configuration

Go to the **Configuration>Encoder** tab. For a single 12G-SDI input, select **2160p50** or **2160p60** resolution (depending on source) for Video 1 setting and set **Enable**.

Click Apply to make the settings active.

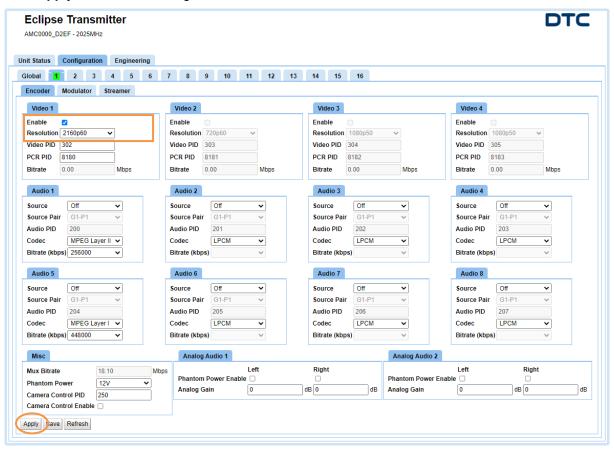

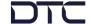

#### Go to the Configuration>Modulator tab.

Set the Modulation Mode to DVB-T, the Frequency to the transmit frequency in MHz and set Modulation On.

Configure the **DVB-T Settings** for the environment and ensure that Dual Pedestal is set, refer to the guidance provided in *Section 5.6.2*.

Click Apply to make the settings active.

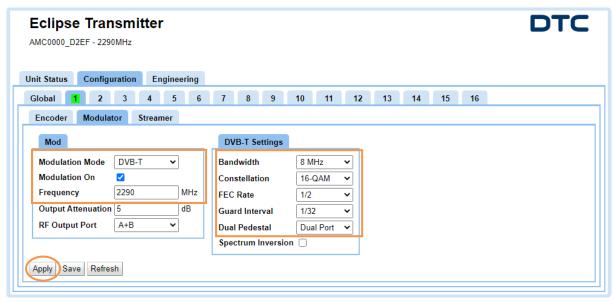

DTC's dual pedestal mode doubles the bitrate by using two adjacent COFDM channels, also doubling the bandwidth. To carry the required data for 4K video, the system should be configured to utilise dual pedestal mode at both the transmitter and receiver.

The screenshot below is an example dual pedestal **dual port** 16MHz DVB-T signal. The total bandwidth of 17MHz accounts for 1MHz separation.

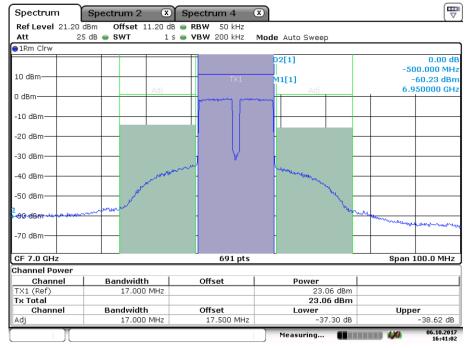

Date: 6.OCT.2017 16:41:02

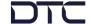

### 8.1.3 PRORXD-AEON Configuration

The PRORXD-AEON needs two demodulators to successfully receive dual pedestal 4K video signals, with the bandwidth split between both demodulators.

Open web browser communications, go to the **Configuration** tab, and set the **Diversity Mode** to **2x4-way**.

Click Apply to make the settings active.

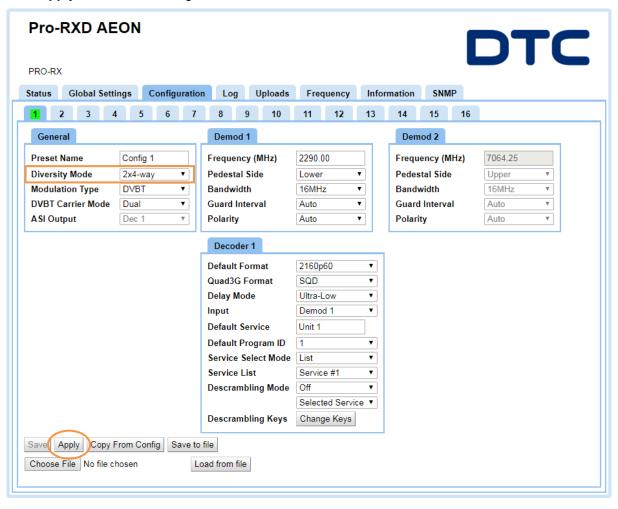

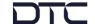

Once the diversity mode is set, the **Downconverters** can be configured on the **Global Settings** tab.

In this example, the downconverters used are **DCBGS-203255**, which will cover the transmitter bandwidth. Both presets need to be configured for each demodulator and the **LNB Voltage** set to **9V**.

Click Apply to make the settings active.

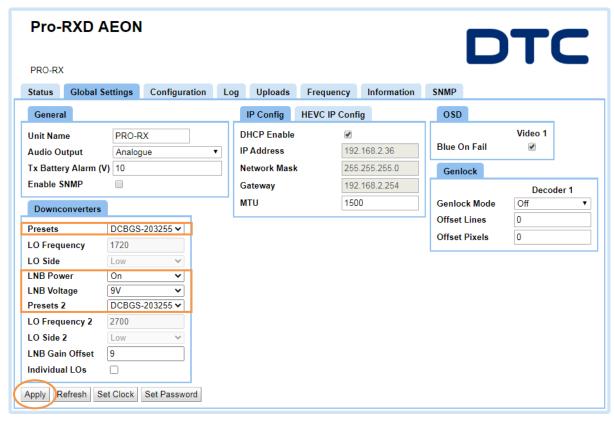

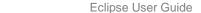

Revision: 1.7

Return to the **Configuration** tab and complete the remaining RF settings. Click **Apply** to save the settings.

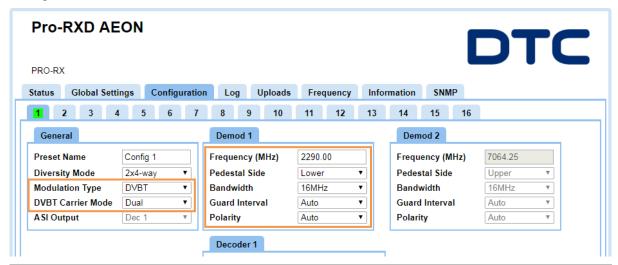

| Parameter               | Setting                                                                                                    |
|-------------------------|----------------------------------------------------------------------------------------------------|
| Modulation Type         | The modulation type must be set to <b>DVB-T</b> .                                                                                      |
| DVB-T Carrier Mode      | Dual is the setting for dual pedestal.                                                                                                 |
| Frequency               | Set to match the frequency from the transmitter. This must be within the bandwidth of the downconverters.                              |
| Pedestal Side           | Set to upper or lower. Demod 2 will automatically configure to the opposite.                                                           |
|                         | This setting determines which demodulator will receive the upper or lower COFDM pedestal.                                              |
| Bandwidth               | Set to match the signal bandwidth from the transmitter.                                                                                |
| Guard Interval/Polarity | Set to match the guard interval and polarity from the transmitter. These settings will configure automatically if set to <b>Auto</b> . |

If the RF settings are correct, the Demod should report back as locked on the **Status** tab.

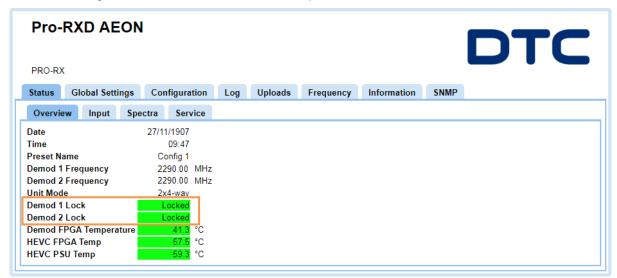

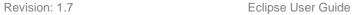

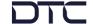

Return to the **Configuration** tab, these are the basic settings for PRORXD-AEON **Decoder**.

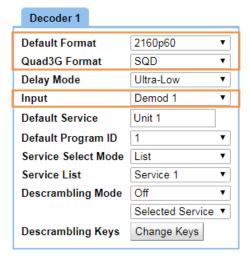

| Parameter      | Setting                                                                                                    |
|----------------|----------------------------------------------------------------------------------------------------|
| Default Format | Set the format for the 4K video.                                                                                            |
| Quad3G Format  | Select the format that is required for onward processing of the 3G-SDI outputs. This setting will depend on user equipment. |
| Input          | For dual pedestal decoding, select <b>Demod 1</b> .                                                                         |
|                | Note: If Demod 2 is selected, only half the data will be decoded.                                                           |

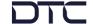

# 9. Appendix A - Reference Material

# 9.1 How to Configure a PC IP Address

The following guide will tell you how to configure your PC or laptop IP address so that it matches the IP address range of the unit you are connected to. This is important because if they don't match, you will not be able to communicate with your device.

The IP address range given in this example is a good one to use if you are unsure.

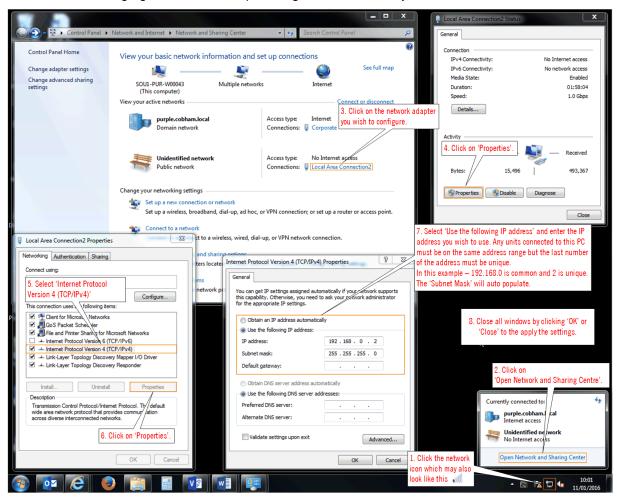

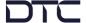

### 9.2 dBm to Watts Conversion

It will be useful to know the equivalent dBm to watts power conversion when adding attenuation to the modulator RF output. The Eclipse has a maximum RF output of 23dBm (200mW).

When calculating, do not convert the equivalent watt value until after the sum has been done.

e.g., 23dBm-3dBm = 20dBm (100mW)

| 9-, | `     |
|-----|-------|
| dBm | Watts |
| 0   | 1.0mW |
| 1   | 1.3mW |
| 2   | 1.6mW |
| 3   | 2.0mW |
| 4   | 2.5mW |
| 5   | 3.2mW |
| 6   | 4mW   |
| 7   | 5mW   |
| 8   | 6mW   |
| 9   | 8mW   |
| 10  | 10mW  |
| 11  | 13mW  |
| 12  | 16mW  |
| 13  | 20mW  |
| 14  | 25mW  |
| 15  | 32mW  |
| 16  | 40mW  |
| 16  | 40mW  |
|     |       |

| dBm | Watts |
|-----|-------|
| 17  | 50mW  |
| 18  | 63mW  |
| 19  | 79mW  |
| 20  | 100mW |
| 21  | 126mW |
| 22  | 158mW |
| 23  | 200mW |
| 24  | 250mW |
| 25  | 316mW |
| 26  | 398mW |
| 27  | 500mW |
| 28  | 630mW |
| 29  | 800mW |
| 30  | 1.0W  |
| 31  | 1.3W  |
| 32  | 1.6W  |
| 33  | 2.0W  |

### 9.3 Video Resolutions

The following table defines video resolution to the SDI interface.

| SDI      | Resolution                                        |
|----------|---------------------------------------------------|
| 12G-SDI  | 2160p60, 2160p59.94, 2160p50                      |
| 6G-SDI   | 2160p30, 2160p29.97, 2160p25, 2160p24, 2160p23.98 |
| 3G-SDI   | 1080p60, 1080p59.94, 1080p50                      |
| 1.5G-SDI | 1080p30, 1080p29.97, 1080p25, 1080p24, 1080p23.98 |
|          | 1080i60, 1080i59.94, 1080i50                      |

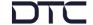

# 10. Appendix B - After-Sales Support

#### 10.1 Documentation and Software

It is DTC's practise to make the majority of our latest user guides and software available to customers online, by using our WatchDox facility. To access this site, please contact your Account Manager or send a request to uk.technical.support@domotactical.com.

You will be sent a link where you can log in and create your own password followed by a confirmation email. Once you have done this, you can then log in to your account.

### 10.2 Contact Technical Support

The Technical Support team can be accessed by one of the following:

Phone US: +1 571 563 7077

Phone UK: +44 1489 884 550

Email US: us.technical.support@domotactical.com (no restricted content)

Email ROW: uk.technical.support@domotactical.com (no restricted content)

# 10.3 Using the DTC RMA Service

#### 10.3.1 Contact DTC

If there is a problem and our technical support team have been unable to resolve the issue, email dtc.rma@domotactical.com (US) or solent.customerhub@domotactical.com (UK/ROW) to request a Return Material Authorisation (RMA) form.

Note: Alternatively, use the online form at https://www.domotactical.com/support/.

#### 10.3.2 Complete and Return the RMA Form

Complete the RMA form with the following information and return to the customer hub:

- Name
- Address
- Unit serial number
- Date of purchase or the original invoice number
- Date of failure
- A detailed description of the problems you have encountered
- A list of the hardware/software configuration if applicable

When the hub receives the completed form, an RMA number and shipping instructions will be sent.

#### 10.3.3 Pack the Device

Note: Before packing, remove all personal non-DTC kit or media from the device.

Use the original shipping container and packing materials, if possible.

If the original packing materials are not available, wrap the equipment with soft material (e.g., PU/PE form) then put the wrapped equipment into a hard cardboard shipping box.

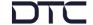

### 10.3.4 Put the RMA Number on the Box

Clearly mark the outside of the shipping box with the RMA number. If an RMA number is not present on the shipping box, receiving will be unable to identify it and it might be returned.

### 10.3.5 Send the Box to DTC

Send the box using your normal shipping process.

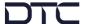

# 11. Appendix C - Safety and Maintenance

**Note**: The following guidelines may or may not be applicable to your product. However, we would ask that you read them to assess their relevance.

# 11.1 Cautions and Warnings

| Area                    | Note                                                                                                    |
|-------------------------|----------------------------------------------------------------------------------------------------|
| Aircraft safety         | Use of this equipment on board aircraft is strictly forbidden without the required testing and qualification for aircraft type.                                                                                                    |
|                         | Use of radio transmitter equipment in an aircraft can endanger navigation and other systems without appropriate testing, or carry-on certification by a competent certified body.                                                                                    |
| Cables                  | Connecting cables should not be positioned where they are likely to become damaged or where they may present a trip hazard.                                                                                                    |
| Electrostatic discharge | ESD guidelines must be followed for this electrostatic sensitive device.                                                                                                    |
| Enclosures              | Do not remove any factory installed screws or fastenings as this may void any warranties.                                                                                                    |
|                         | There are no functions that require the user to gain access to the interior of the product. There are no user serviceable parts inside.                                                                                                    |
| Environment             | The equipment should not be used in hazardous or corrosive atmospheres. Users are reminded of the necessity of complying with restrictions regarding the use of radio devices in fuel depots, chemical plants and locations where explosives are stored and/or used. |
| Lightning strike        | There is a risk of lightning strike to antennas. The equipment should not be assembled in an area at the time of lightning activity. Antennas should be adequately protected from lightning strikes.                                                                 |
| Power supply            | Ensure that the power supply arrangements are adequate to meet the stated requirements of each product. Observe all electrical safety precautions.                                                                                                    |
| Risk of eye injury      | Care should be taken to avoid eye contact with the antennas.                                                                                                    |
| RF emissions            | When using this device please ensure 20cm is maintained between your device and your body while the device is transmitting.                                                                                                    |
| Thermal control system  | If you operate this device in an enclosed space, you must ensure it has adequate airflow to keep it cool.                                                                                                    |
|                         | If worn close to the body, care must be taken to protect the operator from excessive temperatures.                                                                                                    |
| Working at height       | Observe caution when locating the device at height, for example on a mast. Ensure the unit is well secured to prevent it falling and injuring personnel.                                                                                                    |

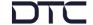

### 11.2 Repairs and Alterations

Attempted repairs, alterations, improper installations, or connections may invalidate the warranty. Please contact Technical Support if you suspect a faulty or defective component. See Section 10.2.

## 11.3 Caring for your Equipment

- Do not subject the unit to physical abuse, excessive shock or vibration
- Do not drop, jar or throw the unit
- Do not carry the unit by the antenna
- Avoid exposure to excessive moisture or liquids
- Do not submerse the unit unless it is designed to be submersible
- Do not expose the unit to corrosives, solvents, cleaners or mineral spirits
- Avoid exposure to excessive cold and heat
- Avoid prolonged exposure to direct sunlight
- Do not place or leave units on surfaces that are unstable
- Only use accessories intended for the specific make and model of your unit, especially batteries, chargers and power adapters.

## 11.4 Charging

- Use approved batteries, chargers and adapters designed specifically for your make and model unit
- Do not attempt to charge a wet unit or battery pack
- Do not charge the unit or battery pack near anything flammable
- Stabilize the battery pack to room temperature (22°C) before charging
- Do not charge units and/or battery packs on wet or unstable surfaces
- Do not leave units and/or batteries in chargers for excessive periods

## 11.5 Cleaning

- Turn off the unit and remove batteries (if applicable) before maintenance
- Use a clean, soft, damp cloth to clean the unit. A microfiber cloth is recommended.
- Do not use alcohol or cleaning solutions to clean the unit
- Do not immerse the unit in water to clean it
- If the unit becomes wet, immediately dry it with a microfiber or other lint-free cloth

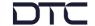

### 11.6 Storage

- Turn off the unit and remove batteries before storage
- Store units and battery packs in a cool, dry area at room temperature (22°C)
- Do not store units and/or batteries in active chargers

## 11.7 Working with Lithium Batteries

- Charge only with the approved charging cable
- Batteries are to be used only for the specified purpose. Incorrect use will invalidate the warranty and may make the battery become dangerous.
- Charge in a clean, dry environment ideally at 10°C (0 to 45°C is permissible).
- Do not store or operate in direct sunlight for extended periods. Battery can be damaged by overheating, for example if placed on the rear parcel shelf of a motor vehicle.
- Store in a cool dry environment. Storage at elevated temperatures can cause permanent loss of capacity.
- For short term storage (less than six months), store in a fully charged state.
- For extended periods of storage (more than one year), charge before storage and recharge every six to nine months.
- Always fully recharge the battery after any storage period greater than one month before use.
- Do not store the battery with the charge depleted as this can cause failure of the battery and invalidate warranty.
- Do not short circuit
- Do not immerse in water
- Do not incinerate. Cells are likely to explode if placed in a fire.
- Dispose of batteries in accordance with the regulations in place for the country of use. Batteries
  are normally considered separate waste and should not be allowed to enter the normal waste
  stream. Either return to the seller or deliver to an approved re-cycling facility.